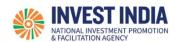

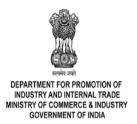

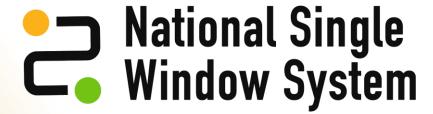

User Guide:

Understanding NSWS dashboard and document repository

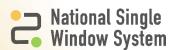

# **Table of Contents**

| #   | Understanding NSWS dashboard and document repository  | Reference slide |
|-----|-------------------------------------------------------|-----------------|
| 1   | Understanding NSWS dashboard and document repository  |                 |
| 1.1 | How to access the Dashboard                           | <u>1</u>        |
| 1.2 | What are the Dashboard features                       | 2               |
| 1.3 | How to access uploaded or issued documents            | <u>3</u>        |
| 1.4 | How to upload documents during application submission | <u>4</u>        |
| 1.5 | How to view the submitted application                 | <u>5</u>        |
| 1.6 | How to access Multiple Projects                       | <u>6</u>        |
| 2   | Technical Requirements and Contact Us                 |                 |

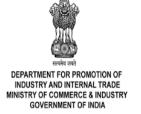

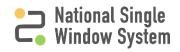

## How to access the Dashboard

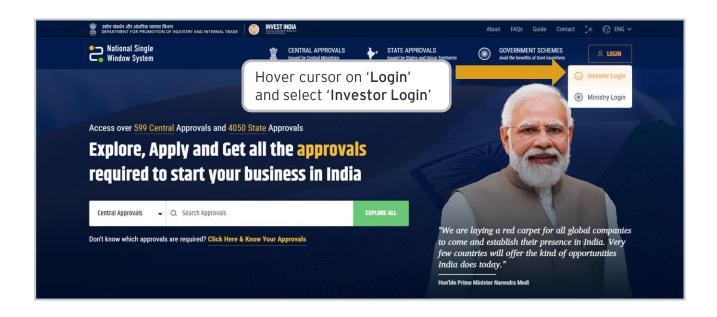

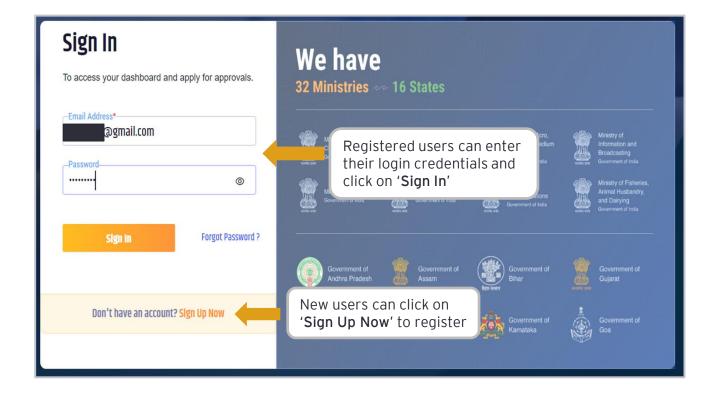

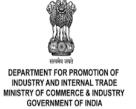

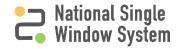

## What are the Dashboard features

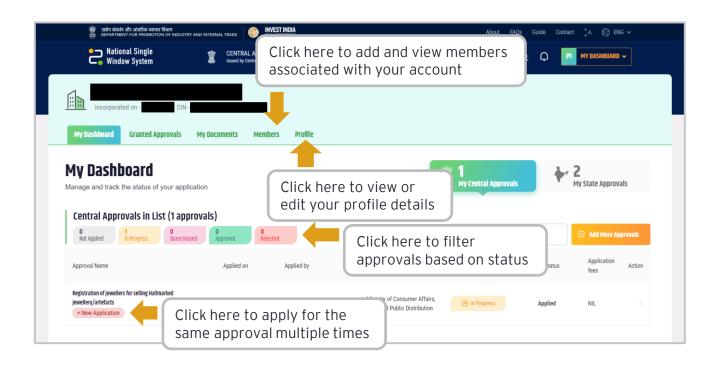

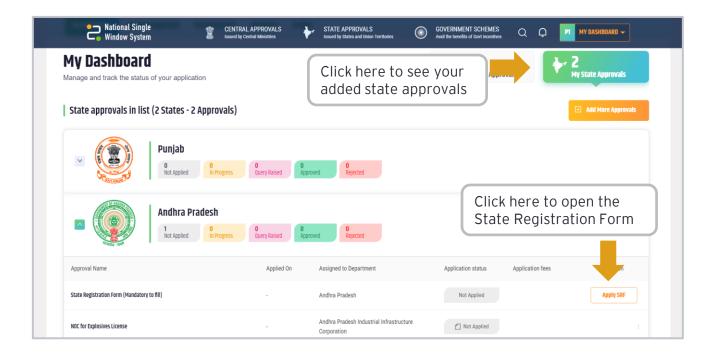

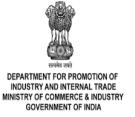

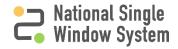

# How to access uploaded or issued documents

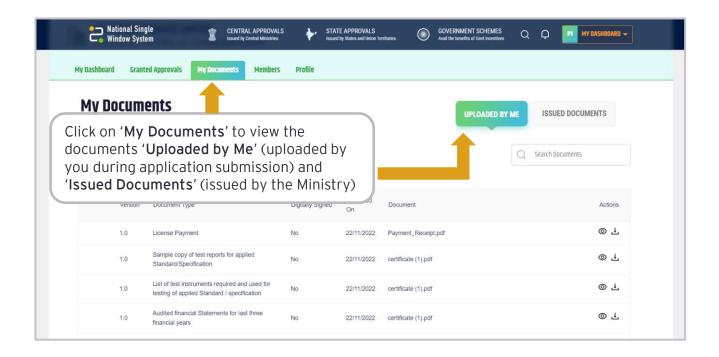

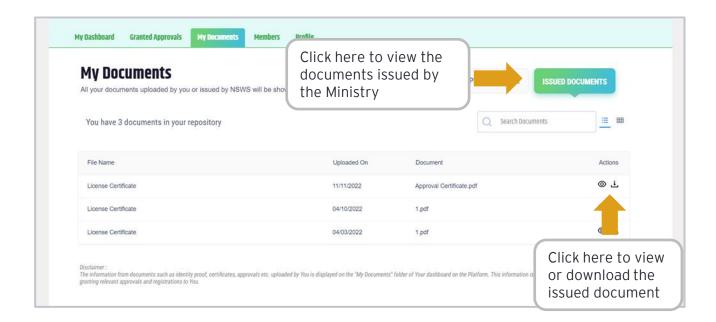

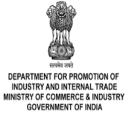

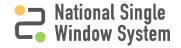

# How to upload documents during application submission

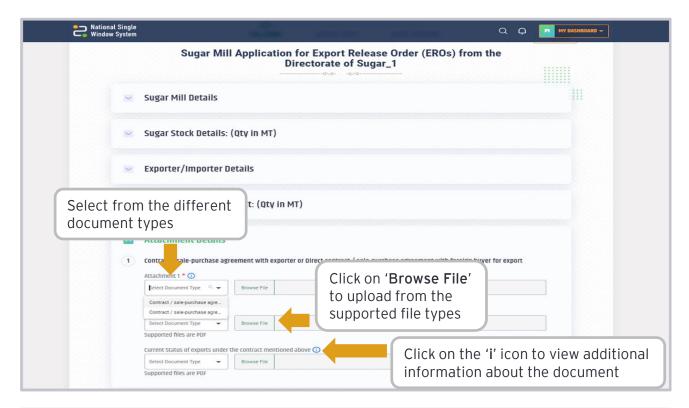

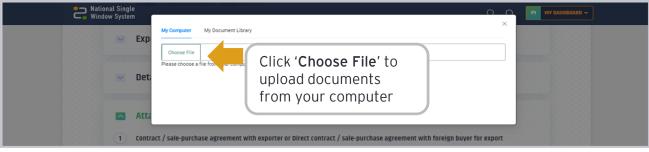

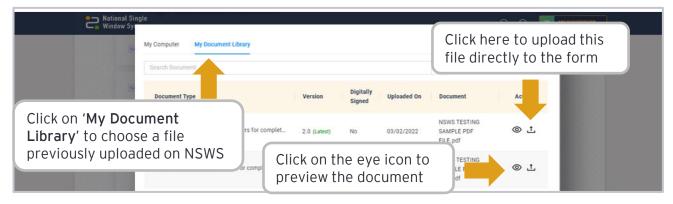

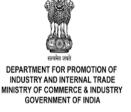

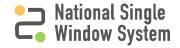

# How to view the submitted application

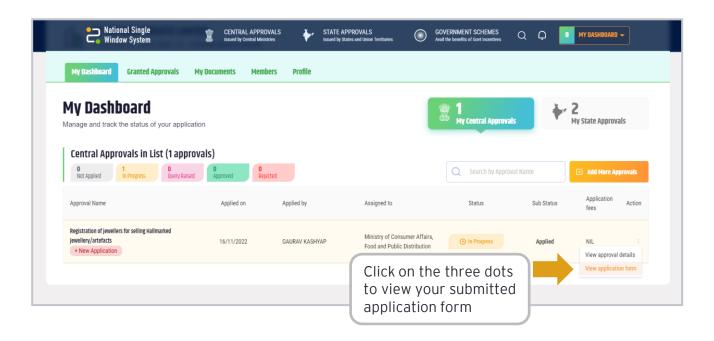

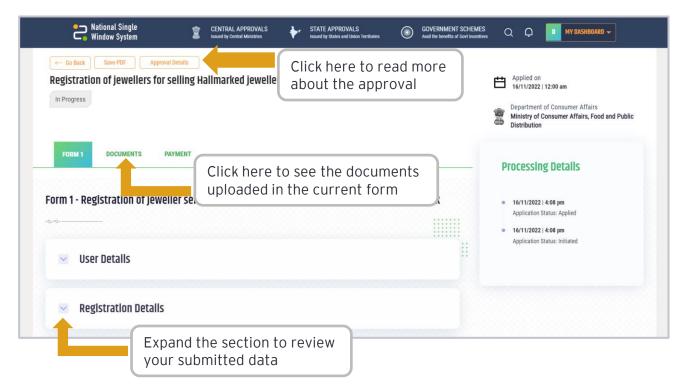

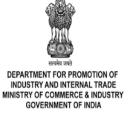

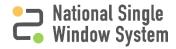

## How to access Multiple Projects

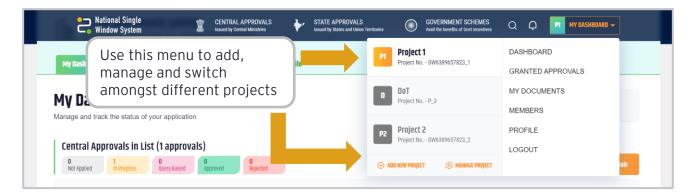

#### Important Details about the Multiple Project Feature

- Users can add multiple projects in a single NSWS account and apply for a different set of approvals under each project
- On log-in, users will land on the default project (last created)
- Project-specific approvals can be added from the 'All Approvals' page or KYA (Central and State) or from an existing project
- Messaging window will be project specific to respond to the clarification raised by any ministry/department
- Approval specific payments will be managed under respective projects
- Documents uploaded during application submission will be common / global for all projects registered under one account and would be available to access across all projects created

| Application Status | Description                                                                                                    |
|--------------------|----------------------------------------------------------------------------------------------------|
| Initiated          | If an applicant has already submitted the filled application from NSWS portal and due to some temporary/ technical glitch the application does not integrate with the Ministry system, the status will temporarily reflect as Initiated.                  |
| Query Raised       | If the processing authority has asked for further inputs from you, it will change your application status to "query raised".                                                                                                    |
| Rejected           | If an application is rejected, that will be shown in the Application Status. The applicant can make a fresh application again.                                                                                                    |
| Approved           | Once approved, the application status will reflect that, and the applicant can download a copy of the approval from the document repository.                                                                                                    |
| Re-Initiated Self  | Ministry specific status (For CDSCO under Ministry of Health & Family Welfare, if the user is uploading additional documents post submission (apart from prerequisite documents required for specified approval); status will change to reinitiated self) |

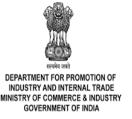

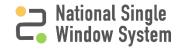

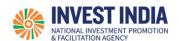

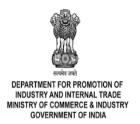

## What are the technical Requirements for NSWS

#### System Requirements for National Single Window Portal

- Windows OS (XP or higher)
- MAC OS (X 10.9 or higher with latest updates)
- View/ Download Pdf: Download the pdf reader to view and download the pdf files from the link: https://get.adobe.com/reader/)
- Platform requires a minimum screen size of 976px wide, but using 1024px or higher is recommended
- Digital Signature Certificate (DSC): Latest version of emBridge software need to be installed in the system which acts a connecting link/driver between the NSWS and DSC

#### Web browsers best suited for National Single Window System

- Google Chrome
- Mozilla Firefox
- Apple Safari

## Have any further questions?

Please submit your queries and feedback on:

https://www.nsws.gov.in/contact-us

Email: contactus-nsws@investindia.org.in

Ph: 1800 102 5841

(Monday - Saturday, 9am - 6pm)

Last Updated on 25 November 2022

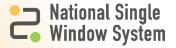